**How to configure a digital signature in Adobe (PDF)**

**Please note: the form should be opened in Adobe instead of your Internet browser, otherwise it is not possible to configure a digital signature.**

**Let op: het formulier dient in Adobe geopend te zijn en niet in je Internet browser, anders is het niet mogelijk het formulier digitaal te ondertekenen.**

1) Click on the box where the signature should be placed. Then, the white box below will appear and you click on 'Configure New Digital ID' at the bottom. *Klik op het vakje waar de handtekening moet komen. Dan verschijnt onderstaand wit vakje en je klikt onderaan op 'Configure New Digital ID'.*

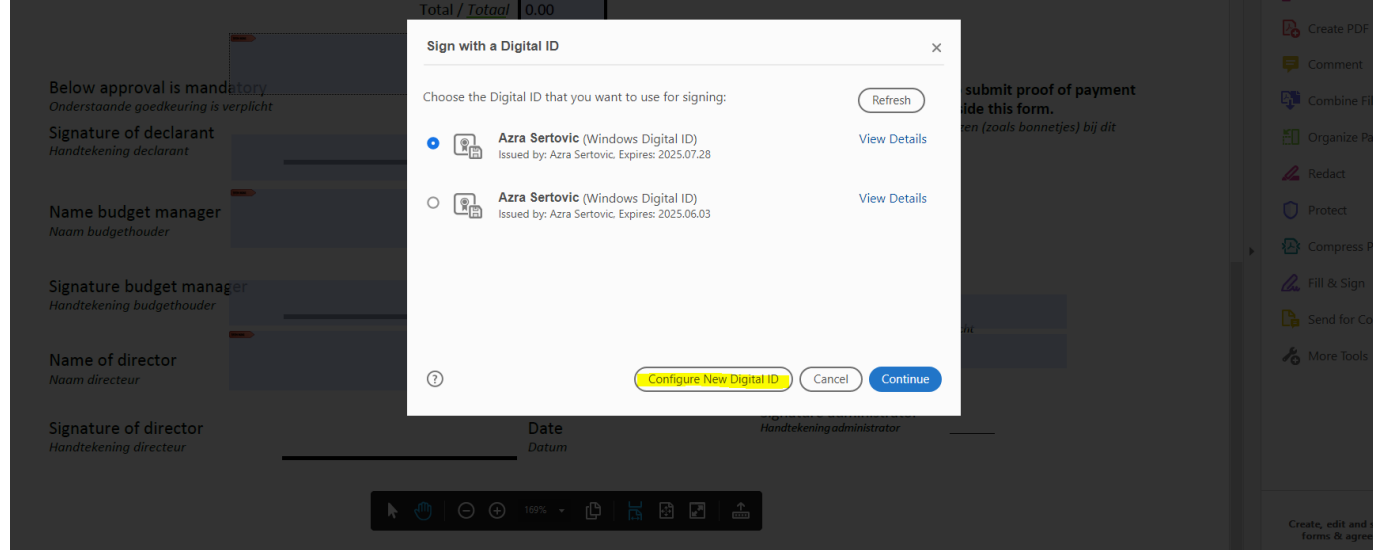

2) Click on "Create a new Digital ID" at the bottom. *Klik onderaan op 'Create a new Digital ID'.*

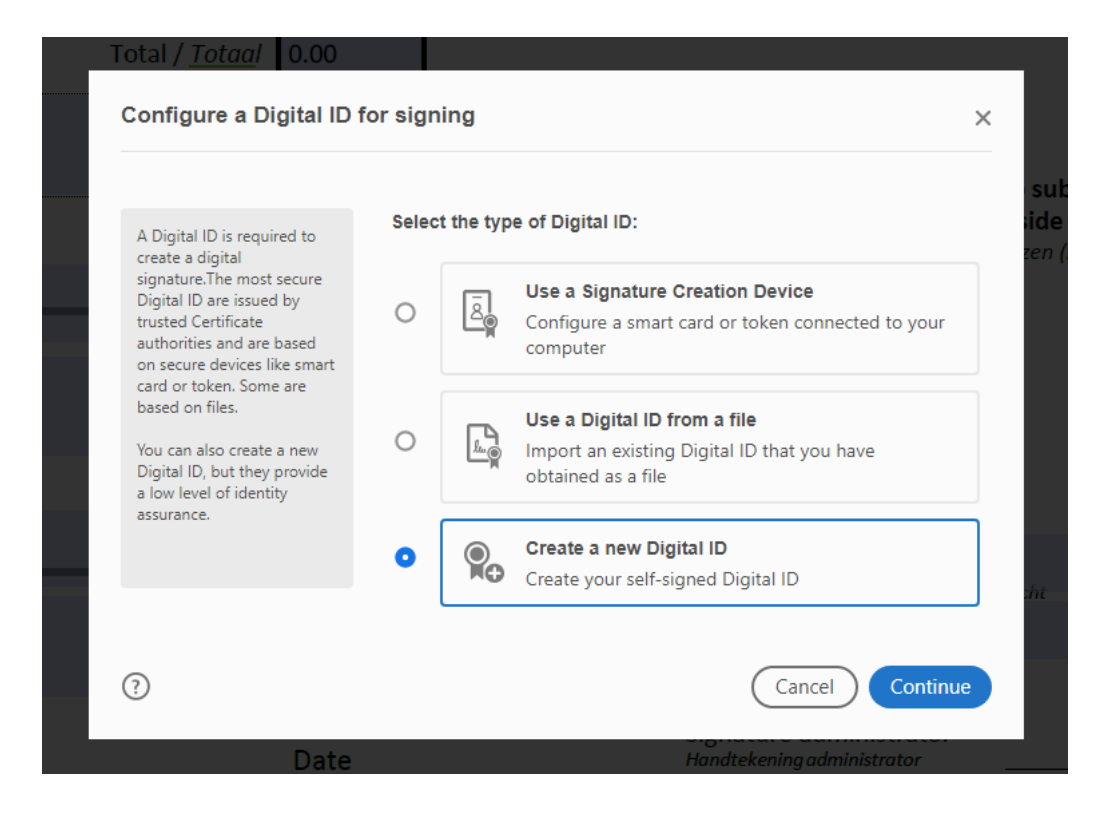

3) Click on "Save to File", and then on "Continue". *Klik op 'Save to File' en dan op 'Continue'.*

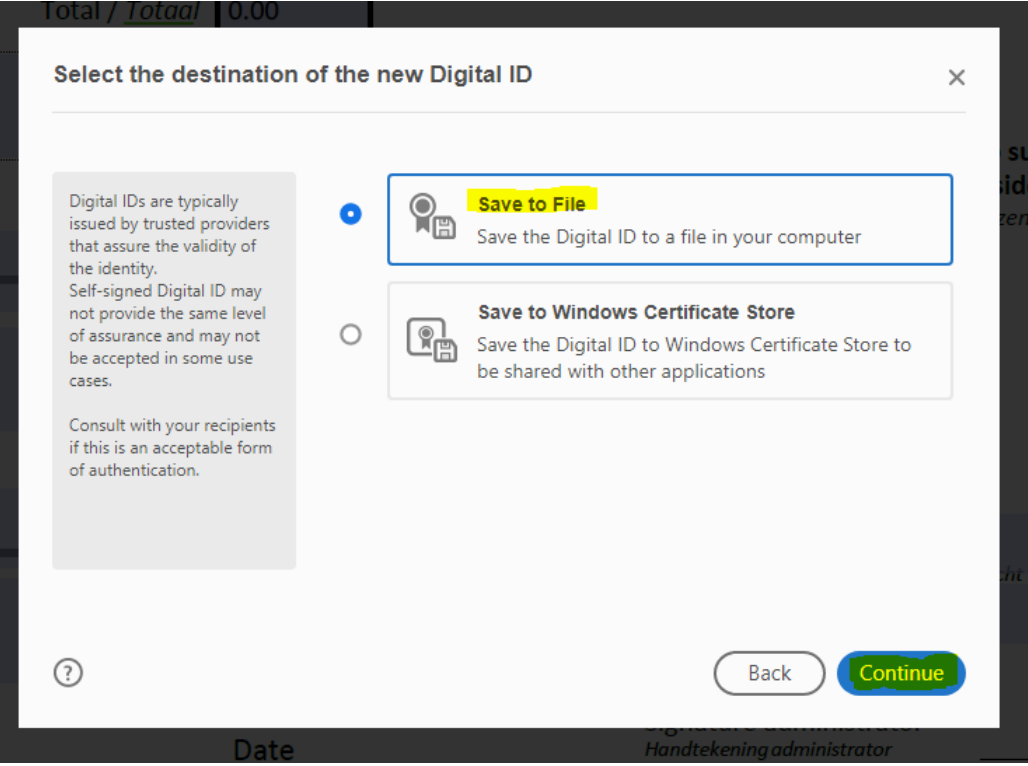

4) Fill in your personal information. You only have to do this in the first five fields; the rest can be left the way it is.

*Vul je persoonlijke informatie in. Dit hoeft alleen bij de eerste 5 velden. De rest kun je zo laten als het is.*

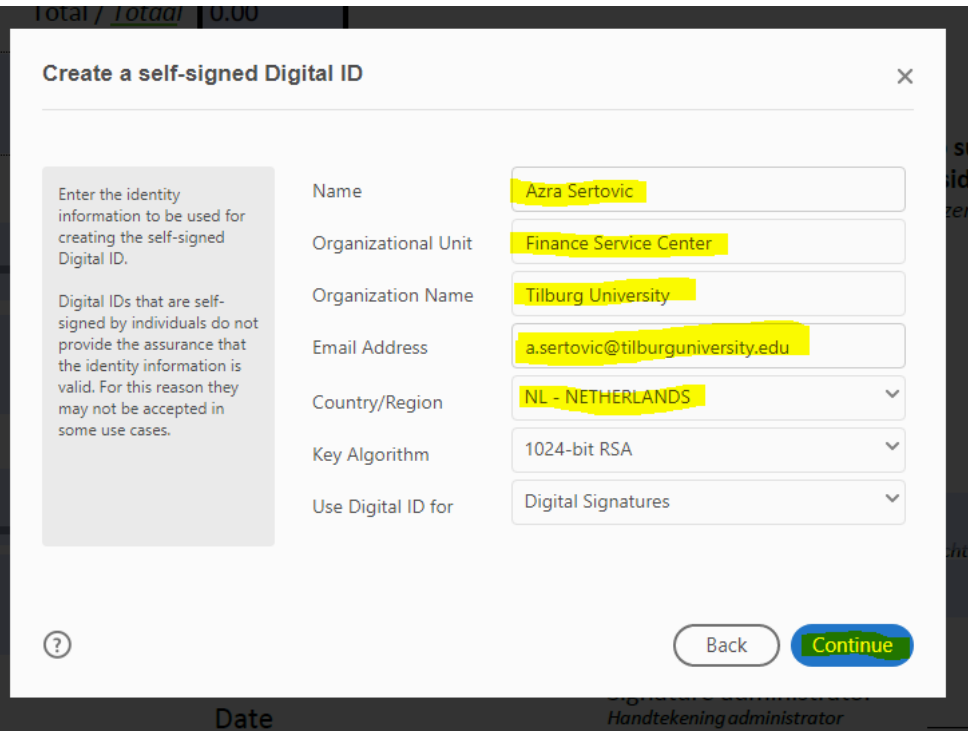

5) The next step is to determine where the signature will be saved. To do this, click on "Browse" and determine the location. In addition, a password must be set that must be entered each time when digitally signing a file. Enter the password (twice) and click on "Save". *De volgende stap is bepalen waar de handtekening wordt opgeslagen. Klik hiervoor op 'Browse' en bepaal de locatie. Daarnaast wordt er een wachtwoord ingesteld dat elke keer moet worden ingevuld bij het digitaal ondertekenen van een bestand. Vul het wachtwoord in en klik op 'Save'.* 

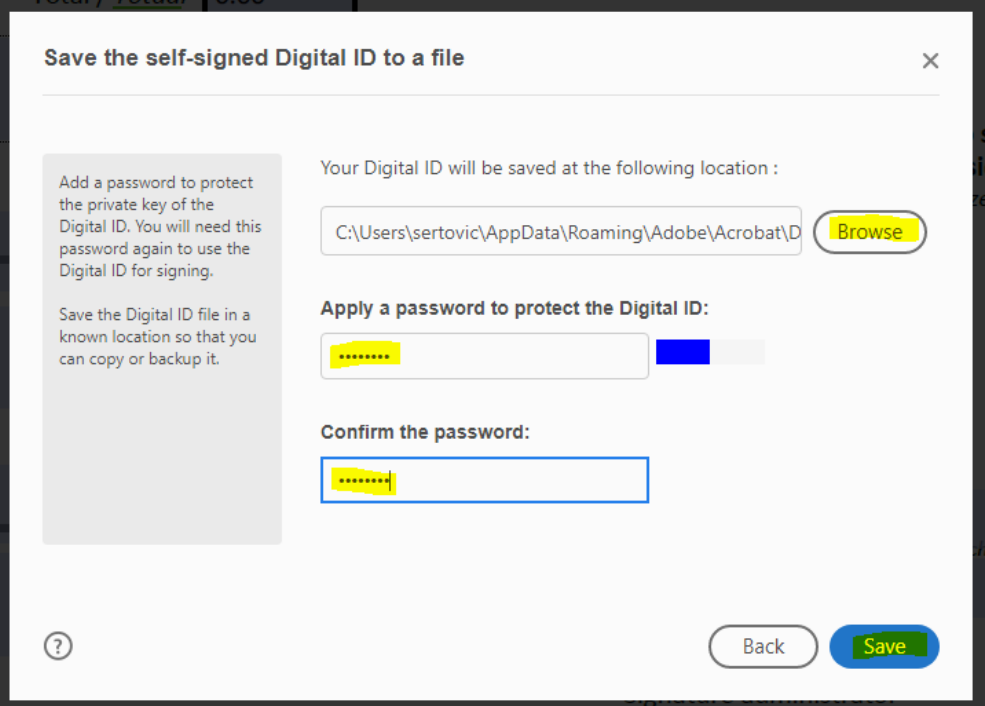

6) Thereafter, you choose the signature and click on "Continue". *Vervolgens kies je de handtekening en klik je op 'Continue'.*

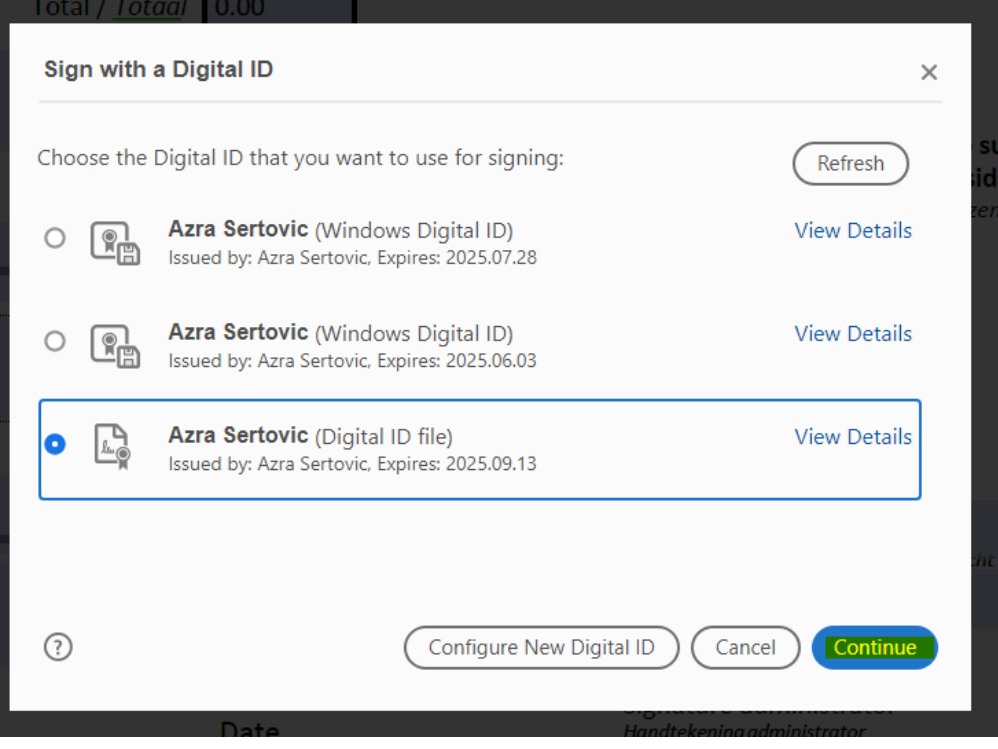

7) Then the screen below will appear; this is what the signature will look like. As mentioned earlier, the self-chosen password must be entered in order to get the signature on the form. After that, click on 'Sign'. Adobe will then ask here you want to save the file; this is necessary for signing. *Dan verschijnt onderstaand scherm. Dit is hoe de handtekening eruit komt te zien. Zoals eerder gezegd dient het zelfgekozen wachtwoord ingevuld te worden om de handtekening op het formulier te krijgen. Klik erna op 'Sign'. Adobe zal je dan vragen waar je het bestand wilt opslaan; dit is nodig voor het ondertekenen*.

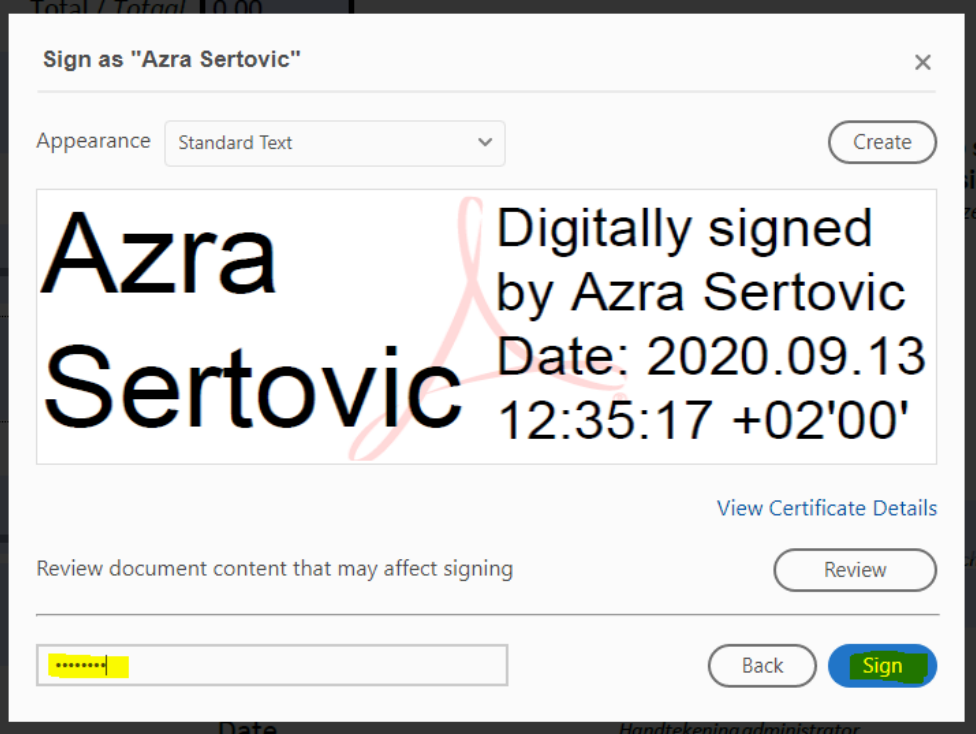

8) The following is the result of the digital signature on the form. *Onderstaand is het resultaat van de digitale handtekening op het formulier.*

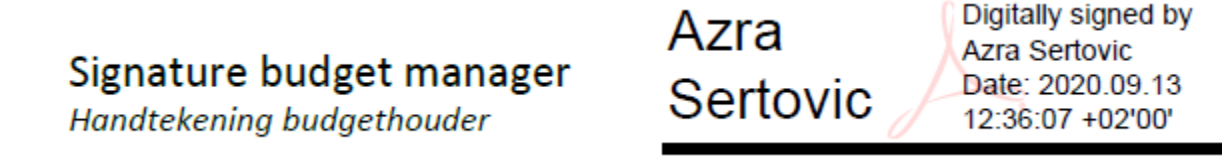